# **ERPro Training Notes**

Financial Module - General Ledger

## **Content**

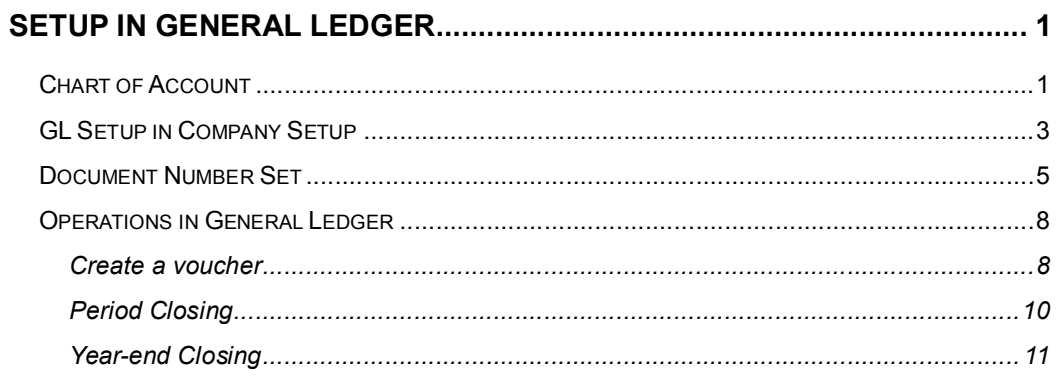

## *Chart of Account*

To set up the required accounts in General Ledger, go to General Ledger > Maintenance > Chart of Account.

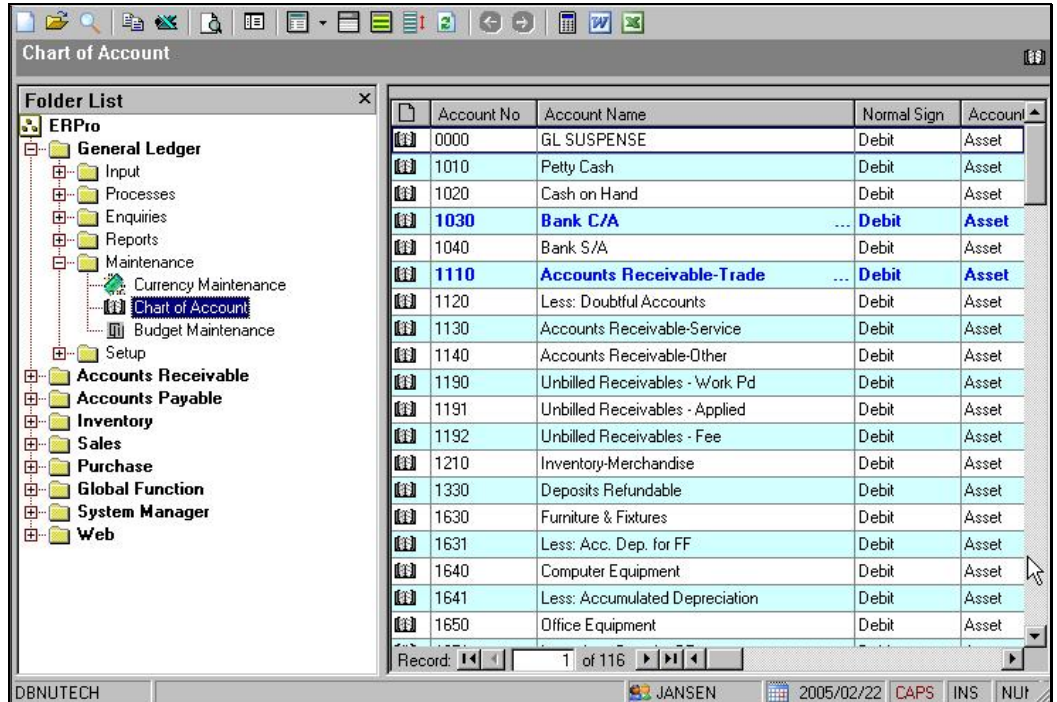

### *Fig. 1-1*

- i. It should be set all Balance Sheet accounts codes in a range, which are smaller than the Profit & Loss accounts. (E.g. Balance Sheet accounts' codes are from 10000 to 35000 while Profit & Loss accounts' codes are from 40000 to 59999).
- ii. After clicking the new button  $\blacksquare$ ,

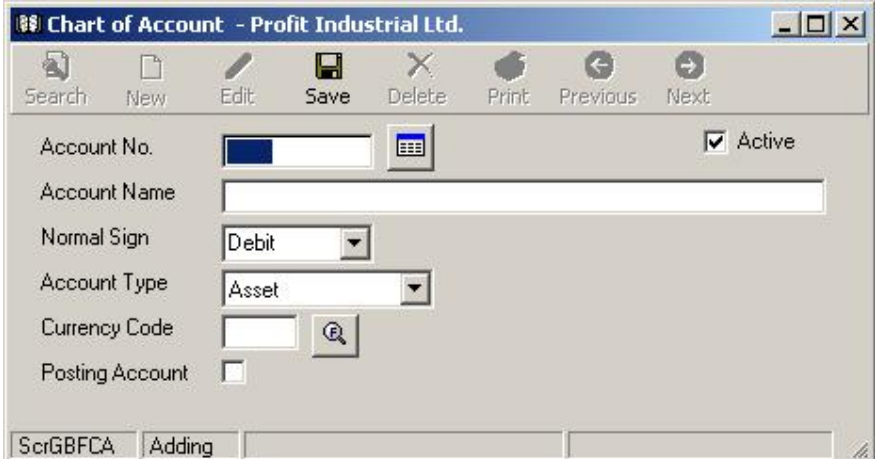

- iii. input the Account Code in numeric form (E.g. 10000). The maximum length of the account code is 8. It is suggested that there is at least 100 differences between each account code.
- iv. To input the currency code for an account unless this account does not accept multiple currency.

### *GL Setup in Company Setup*

After all the accounts are set, go to System Manager > Maintenance > Company Setup and click on the GL Setup tab page.

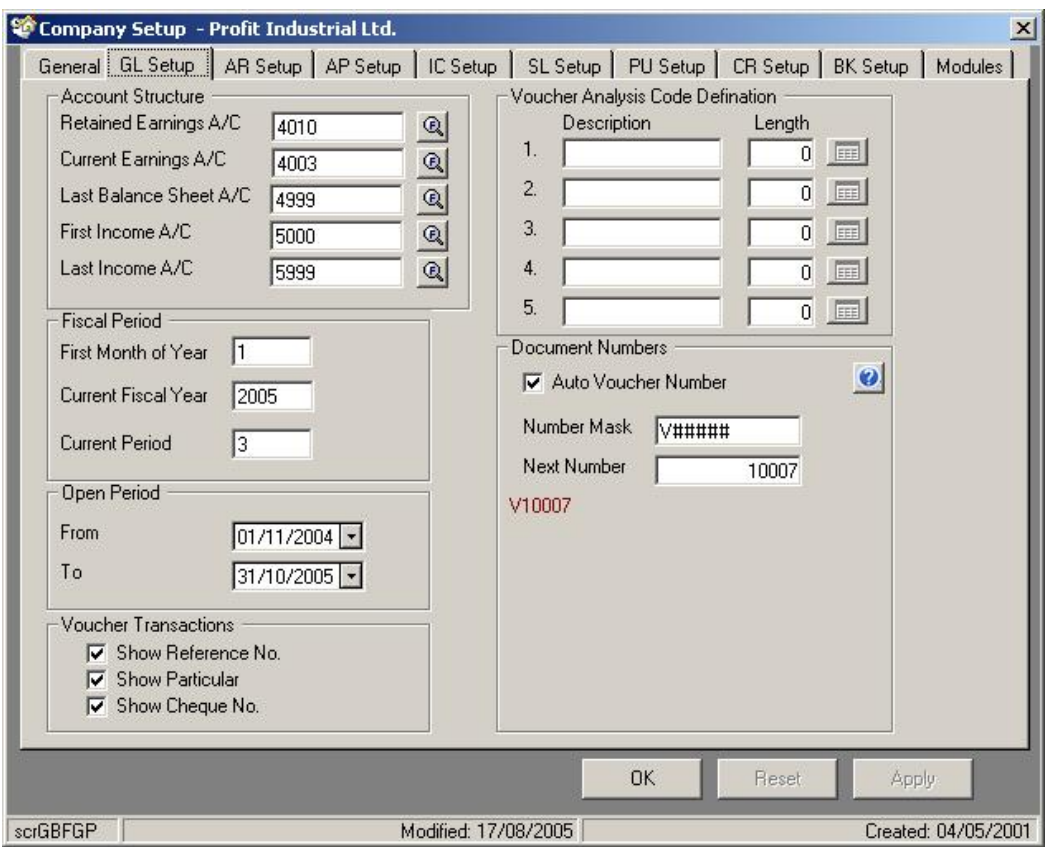

#### *Fig. 1-3*

To input the following information:

- i. Retained Earnings A/C Keeping the year-end balance of Profit & Loss Statement
- ii. Current Earnings A/C The calculated earnings after previewing the Profit & Loss Statement
- iii. Last Balance A/C The last account of the Balance Sheet
- iv. First Income A/C The first account of the Profit & Loss
- v. Last Income A/C The last account of the Profit & Loss
- vi. First Month of Year The first fiscal month of the company
- vii. Current Fiscal Year The current year of the fiscal period
- viii. Current Month The current month
- ix. Open Period From The first date of the system operates
- x. Open Period To The last date of the system operates
- xi. Check the Auto Voucher Number check box if you wish the Voucher Number generated by the system.

NuTech ERPro Page 3 xii. Input the Number Mask with prefix and running number (represented

#### by ####)

The accumulated profit/loss amount will be brought forward to the Retained Earnings a/c after year-end posting and the current profit/loss amount will be brought forward to the Current Earnings a/c after previewing the Profit & Loss Statement.

Remarks: To make sure that the base currency of the company is set. All the Profit & Loss accounts and Retained Earnings account should be in the same currency.

### *Document Number Set*

You can define different document number set for different kind of GL Voucher. For example, for payroll voucher, you can set the document number to PR-#####, etc.

To set up the required Document Number set in General Ledger, go to General Ledger > Maintenance > Document Number Set.

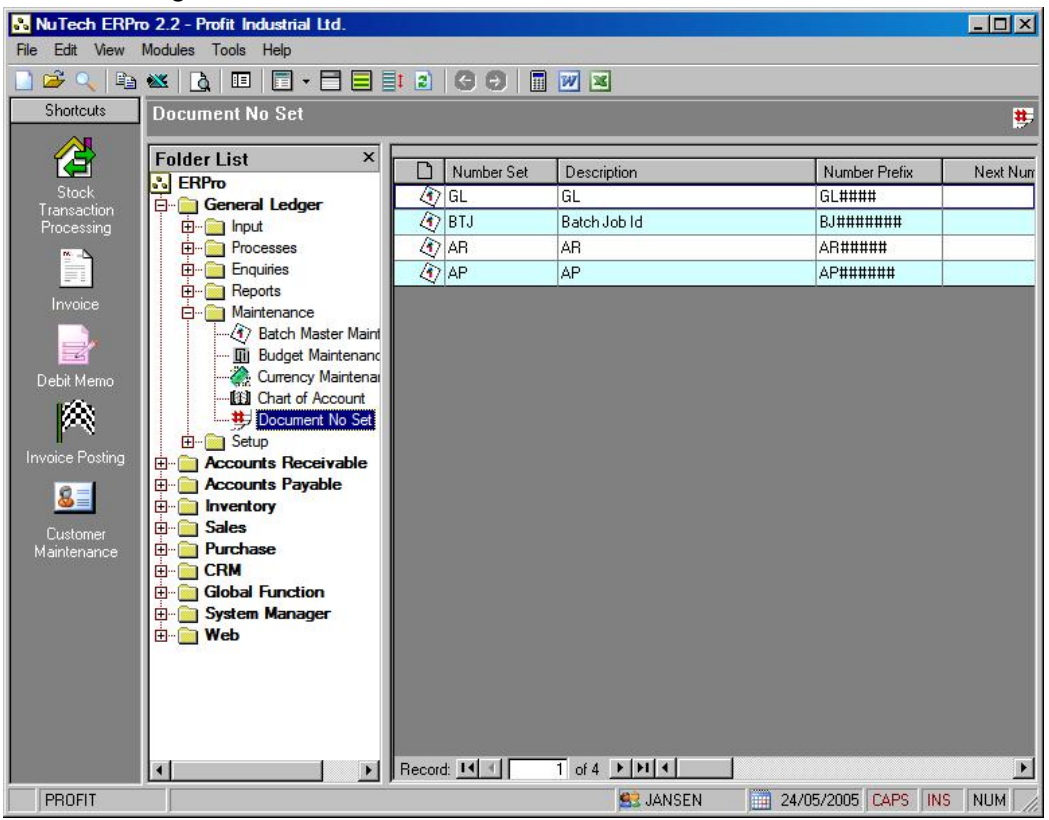

i. After clicking the new button  $\Box$ ,

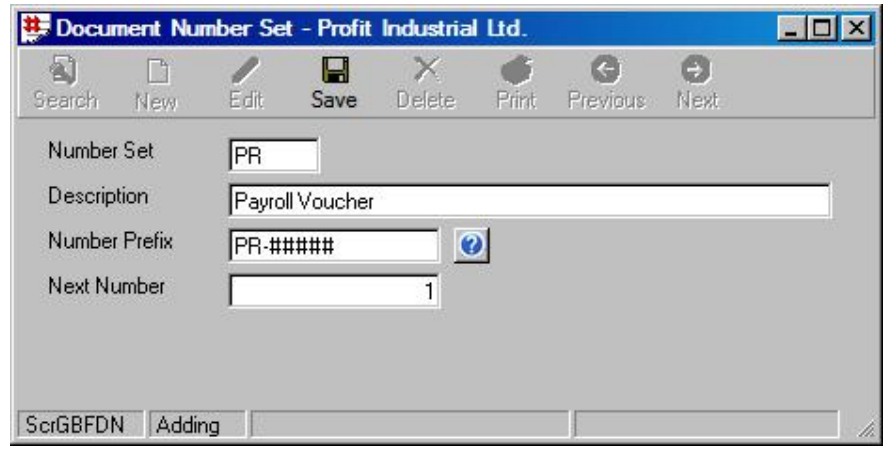

ii. Input the Number Set, Description, Number Prefix and Next Number.

iii. You can use the following symbol to define your document number.

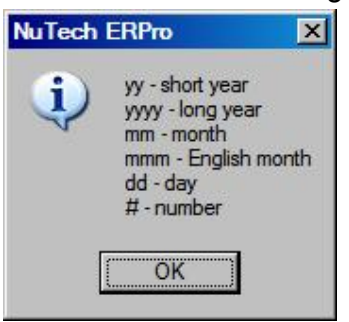

iv. Now you must define a Batch Code to associate with the document number set. go to General Ledger > Maintenance > Batch Master Maintenance.

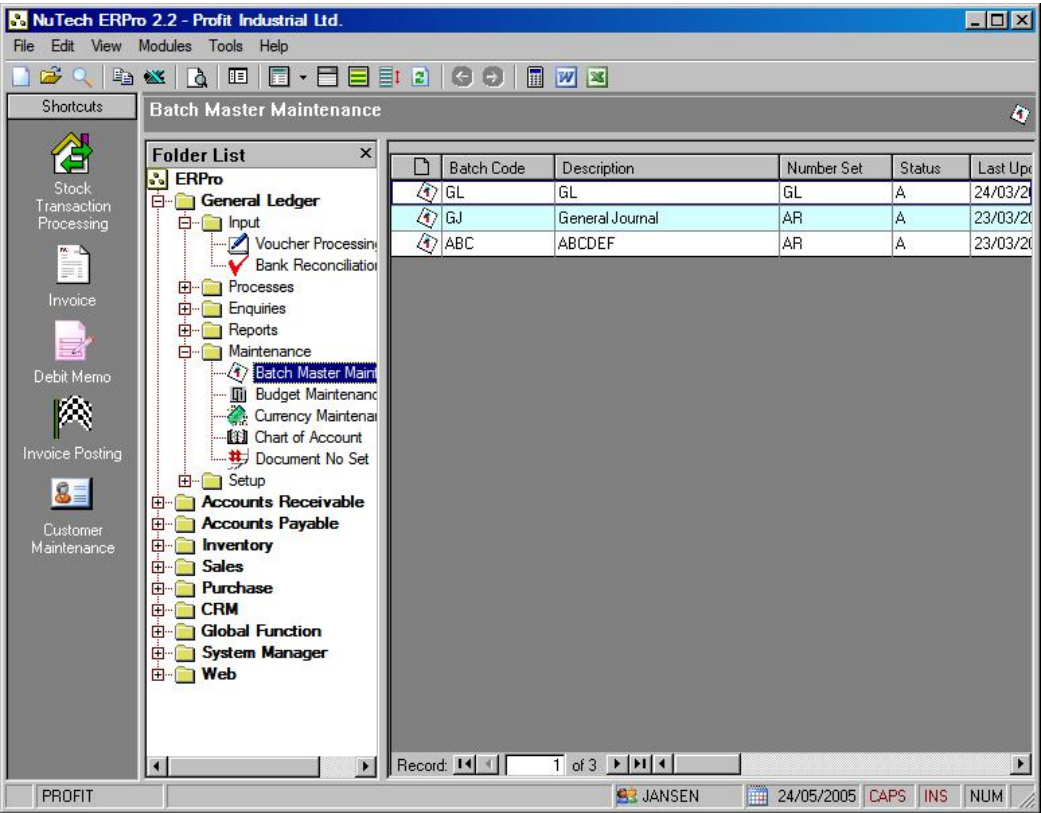

v. After clicking the new button  $\blacksquare$ ,

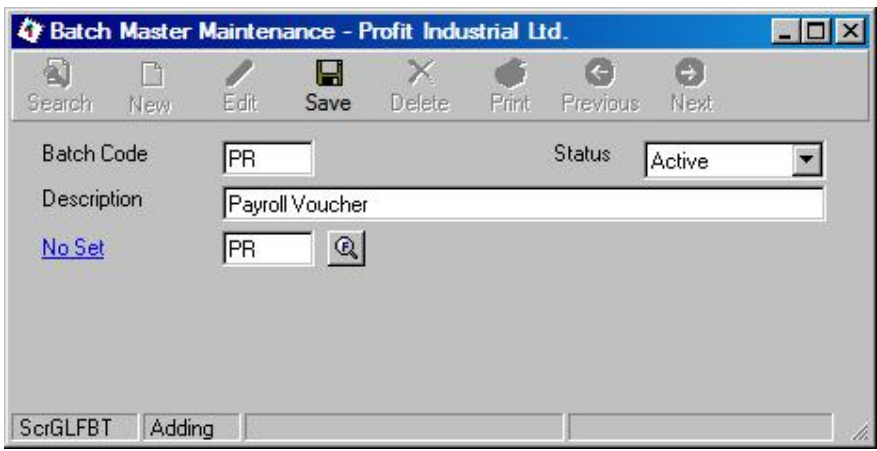

vi. Input the Batch Code, Description, and the Document Number Set that you defined in step ii.

## **Create a voucher**

To entry a voucher in General Ledger, go to General Ledger > Form > Voucher Processing as shown in Fig. 2-1.

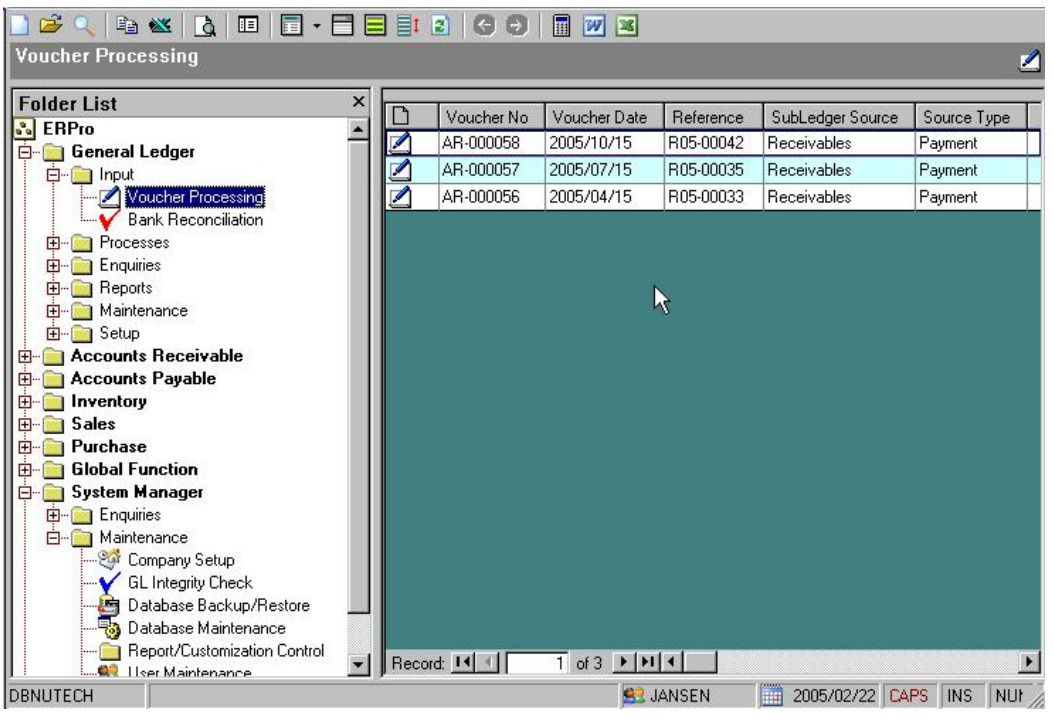

### *Fig. 2-1*

i. Press  $\Box$  to insert a new voucher.

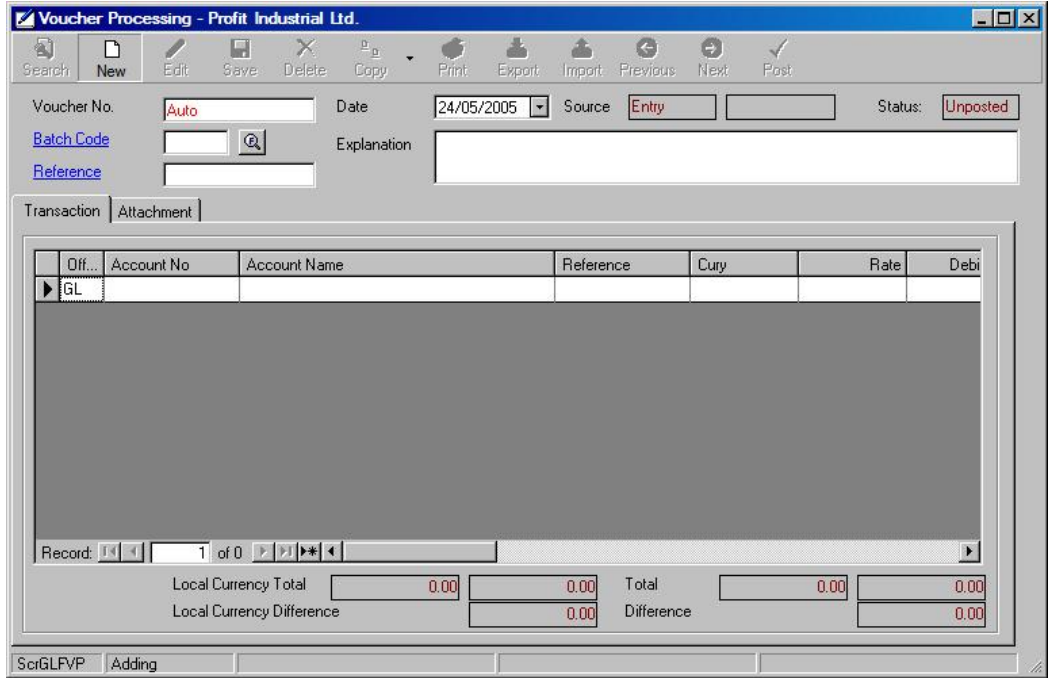

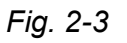

- ii. When saving this voucher, the system will generate a voucher no. with the number prefix, 'VCmmdd-####', which is defined in Company Setup (Fig. 1-3). Or, if you enter a Batch Code, the document number will use the Document Number Set associate with this batch code.
- iii. Input the Date, Reference and Explanation as needed.
- iv. Then select the account no. by pressing  $\Box$  or input the account no by manual. And select the currency code, then the default exchange rate is input. To enter the debit and credit amount by line to line. The difference between the total debit and total credit amount would be shown in the box at the bottom.
- Н v. When the voucher is balanced, save it by pressing Save or abort it by pressing  $\mathbf{X}$  at upper right corner.
- vi. If the voucher is confirmed, then press 'Post' Post button to post it.

For AR/AP Offset processing, please visit

http://www.nutech.com.hk/erpro/help/ERProARAPOffsetDemonstration.mht.

## **Period Closing**

Unlike Year-end Closing, there is no transaction generated when performing Period Closing. The purpose of Period Closing is the increase the Open Periods to one month.

Open Periods including GL Open Period, AR Open Period, AP Open Period and IC Open Period.

The initial Open Periods are defined in System Manager -> Maintenance -> Company Setup.

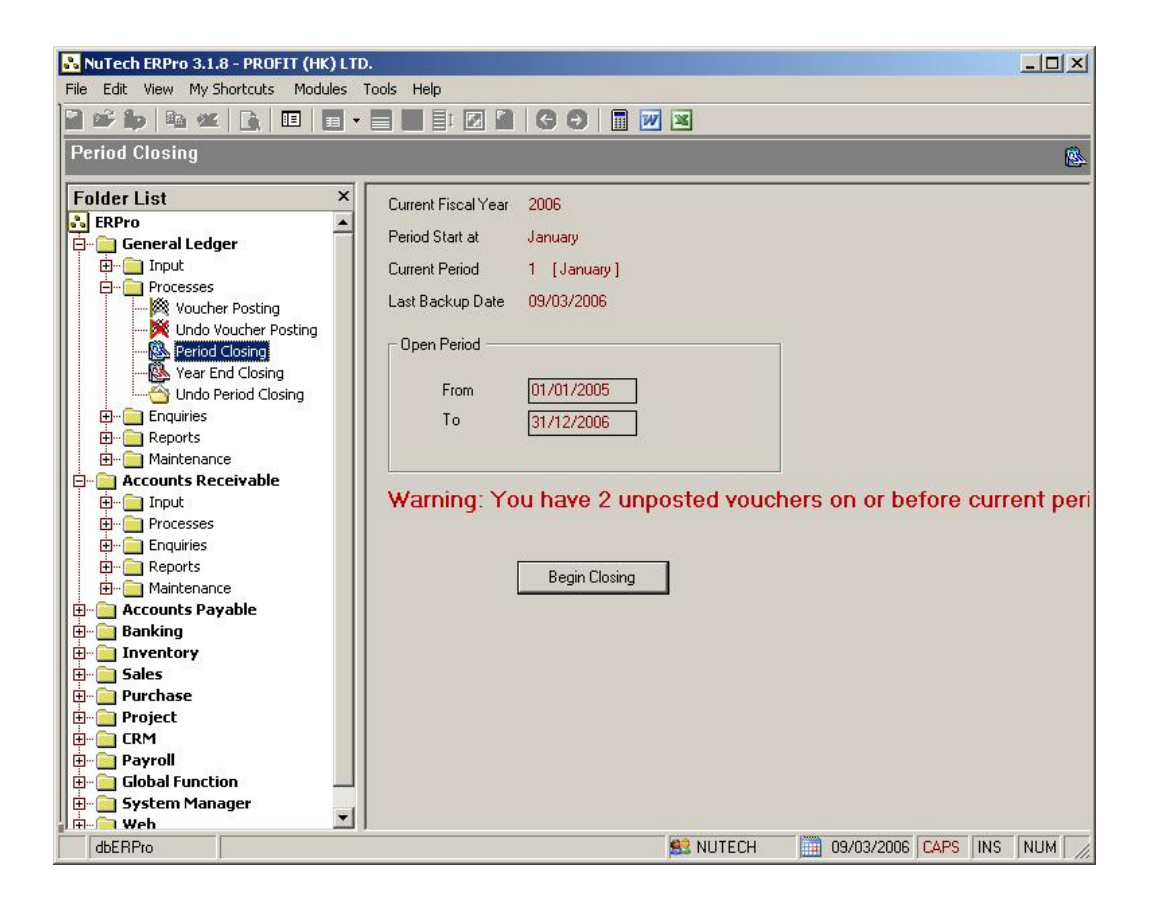

## **Year-end Closing**

To year-end the financial year, go to General Ledger > Processes > Year-end Closing (Fig. 2-4).

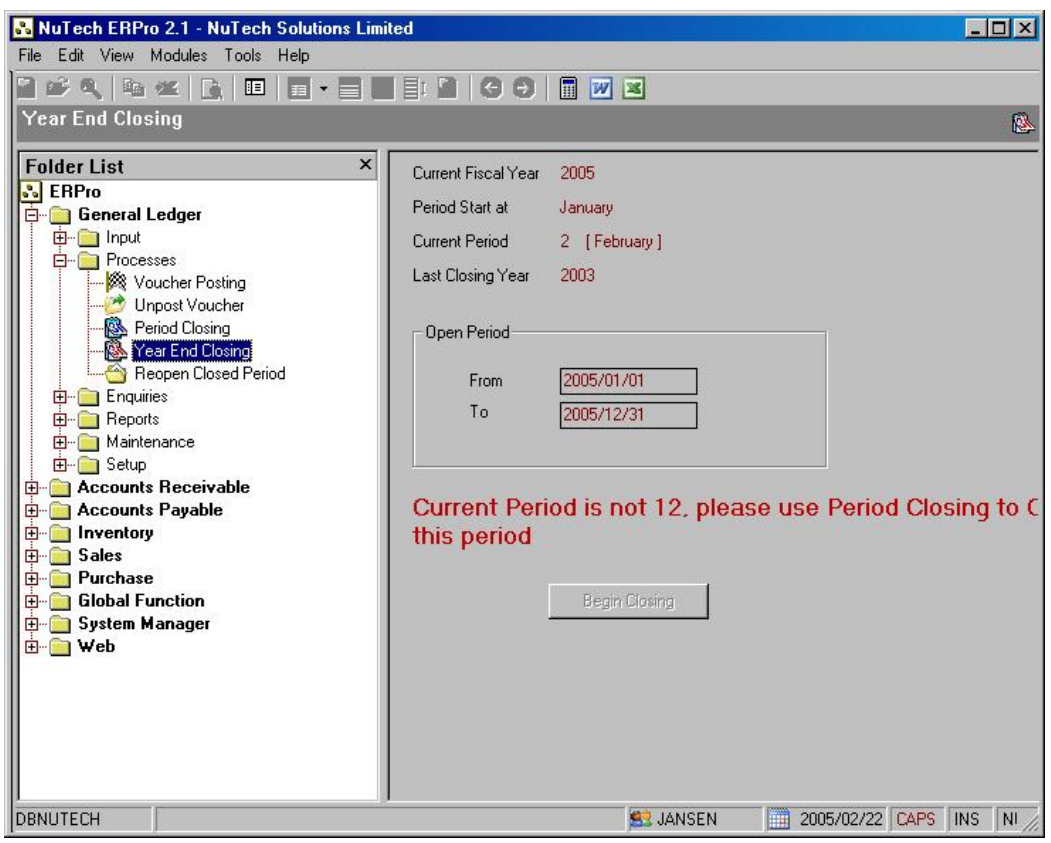

*Fig. 2-4* 

- i. For example, financial year is from 1 Jan. 2005 to 31 Dec. 2005 as in Fig. 1-3 where the first month of year is set to 1 (Jan.) and the current fiscal year is set to 2005.
- ii. To year-end year 2005, to press "Begin Closing" button. ("Begin Closing" button only appear only if the current period is 12, other go to Period Closing to close the period to 12)
- iii. Then all the accounts will be balanced to 0 and brought forward to the next year. To see the balance brought forward amount of all accounts, go to preview the trail balance by period report.
- iv. The current fiscal year in the GL Setup tab page in Company Setup will be incremented by 1 year that is set to 2006 after year-end closing.
- v. You can undo Year-End Closing by go to General Ledger -> Processes

-> Undo Period Closing.

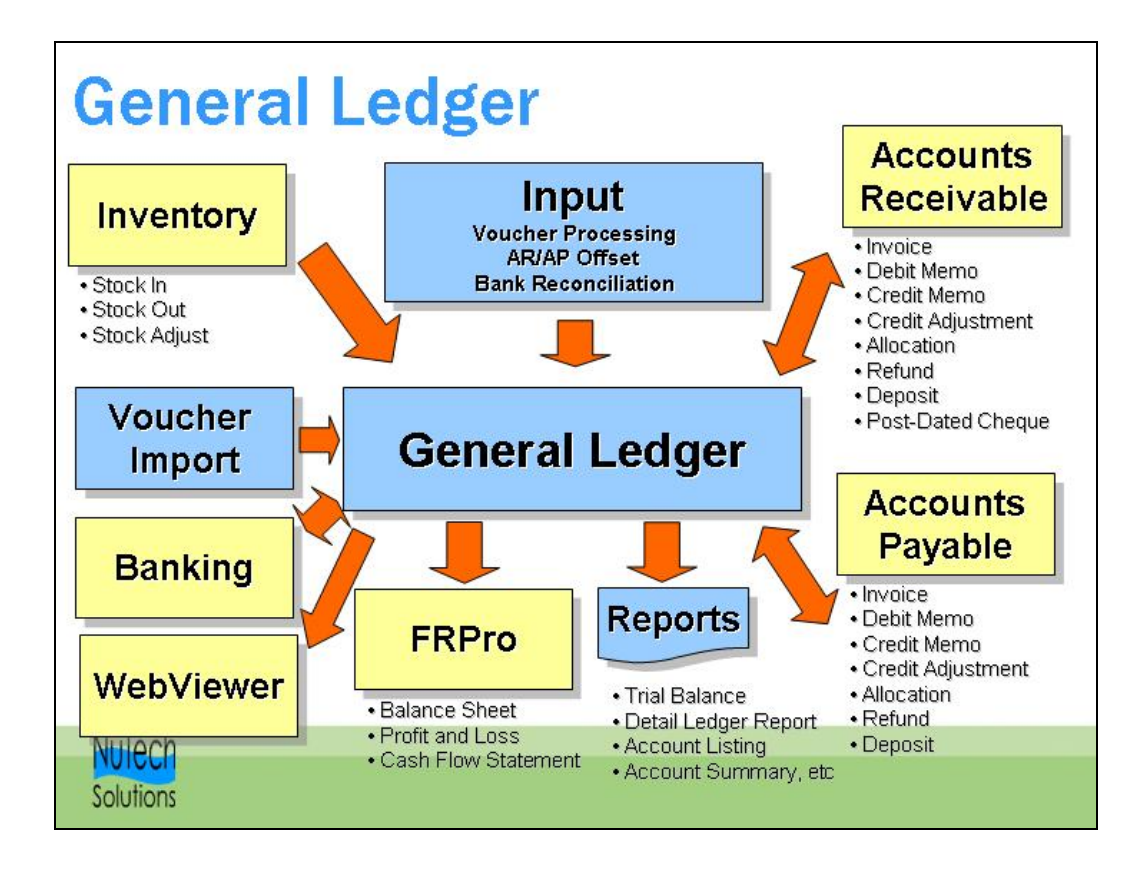